# プログラム入替方法 シングル版 (BIZTREK\_BackOffice v2021)

【Mac版】

■マルチ版の操作方法は、5~9ページをご覧ください。

1. 安全の為、貴社BackOfficeデータをバックアップコピーします。

データファイルの保存場所が解らない場合は、「BIZTREK BackOffice2021」をいつも通り起動し、ログイン画 面を表示します。画面の左下に「データファイルの場所」が表示されています。

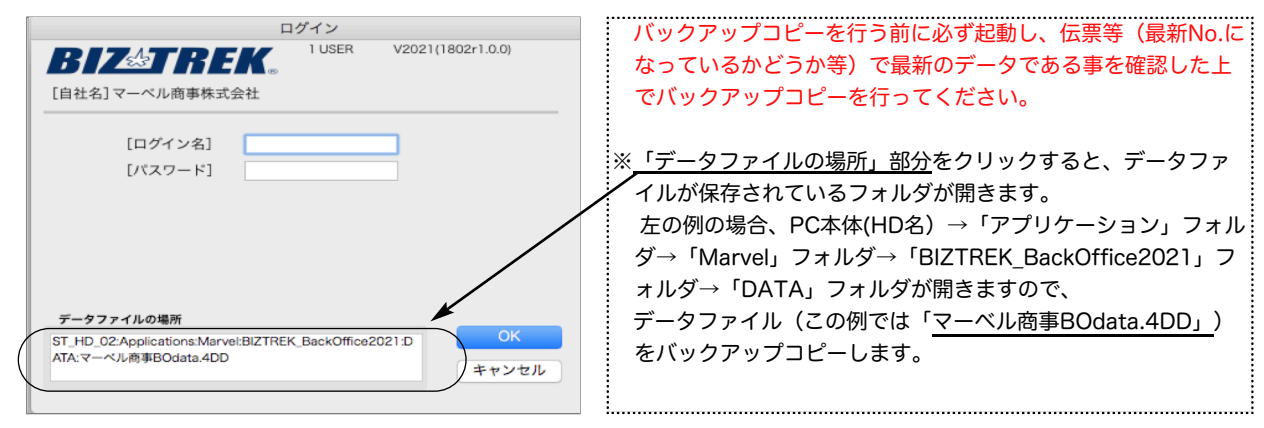

### 2. ■■DVDからインストールする場合■■

「BIZTREK\_BackOffice2021』のDVDをドライブに入れ、DVDアイコン [BIZTREK\_BO2021] をダブルクリ ックします。

■■インターネットからダウンロードする場合■■

インターネットを起動し、以下へアクセスします。

## http://www.biztrek.jp/DL/backoffice.html

ダウンロードページが表示されますので、「製品名」=「BIZTREK BackOffice2021」をクリックします。 \*製品名のカッコ()内は現時点での最新バージョン情報となります。

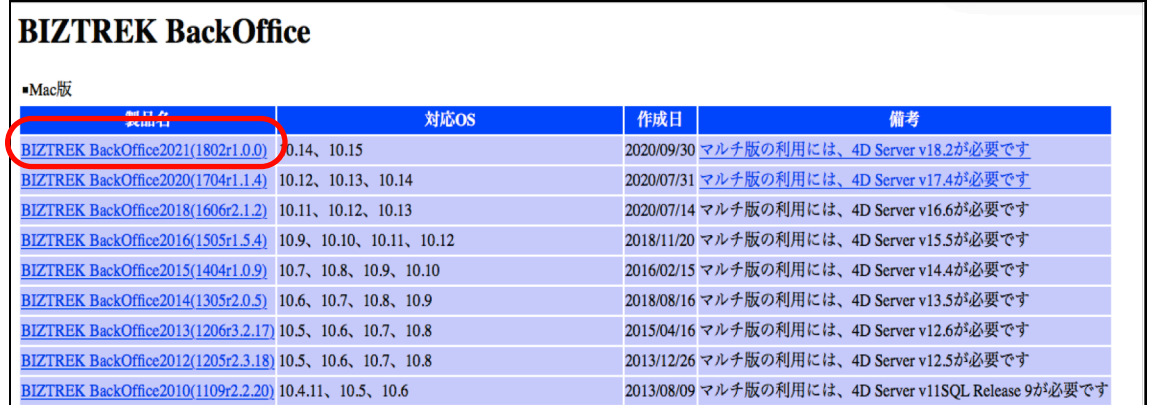

製品名をクリックすると、ダウンロードフォルダに「BO2021.dmg」ファイルがダウンロードされますので ダブルクリックで開きます。

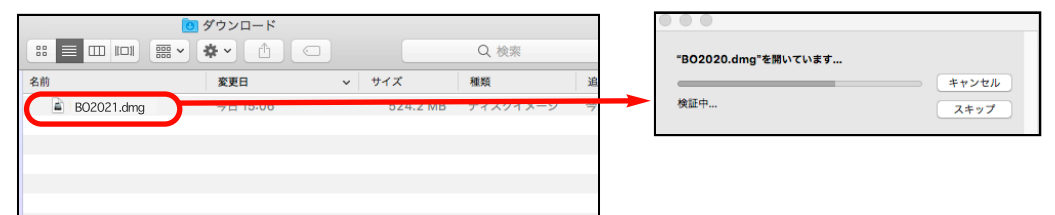

3.「BIZTREK(.app)」アイコンをダブルクリックしインストーラーを起動します。 インターネットからダウンロードされた場合、以下のメッセージを表示しますが「開く」ボタンをクリックします。

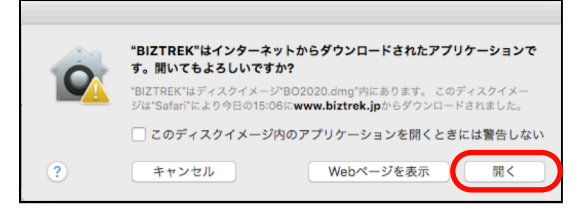

起動後、シングル版『BIZTREK BackOffice2021』をクリックします。

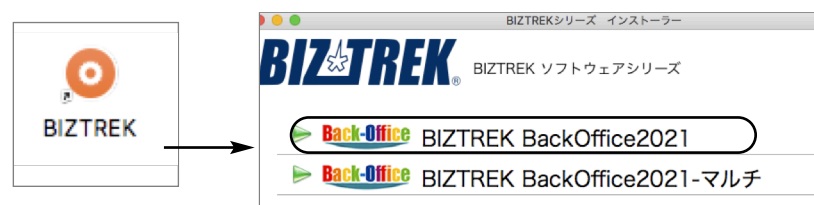

4.「ようこそ」のダイアログが表示されます。「続ける」ボタンをクリックします。

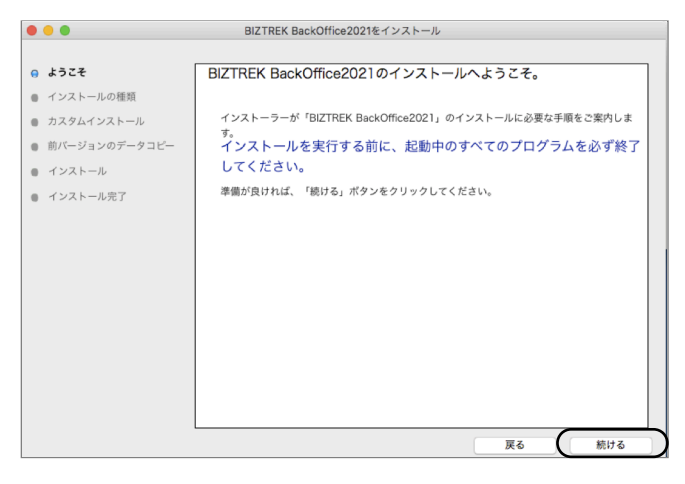

5.インストールの種類を選択する画面が表示されます。「プログラムのみインストール」を選択し、「続ける」ボタ ンをクリックします。

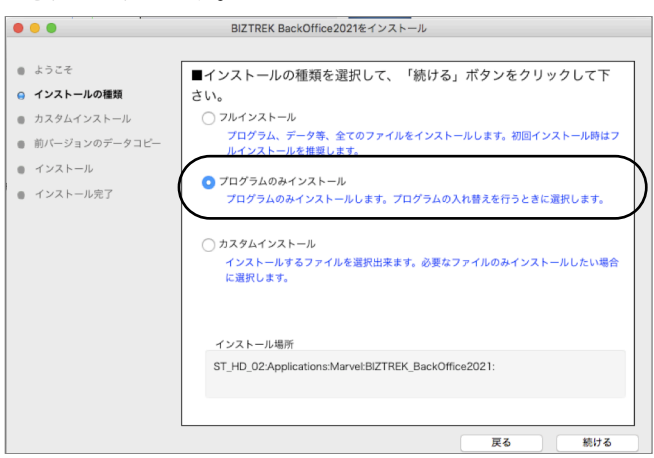

6.インストールするファイル及びファイルのインストール先が表示されます。「インストール」ボタンをクリックしま す。インストールの開始確認画面が表示されますので、「OK」ボタンでインストールを開始します。

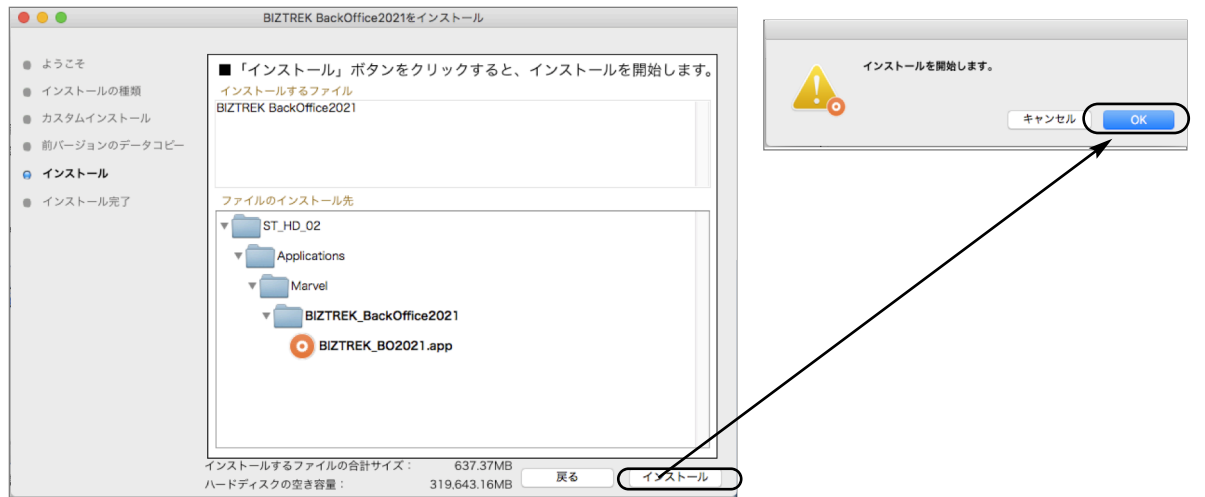

- 7.インストール完了のメッセージが表示されますので「終了」ボタンをクリックします。
- 8.インストールが完了しましたら、ハードディスク→「アプリケーション」フォルダ→「Marvel」フォルダ→

「BIZTREK\_BackOffice2021」フォルダ内のプログラム BIZTREK\_BO2021 が上書きされ、最新となっています。

\*「BIZTREK\_BackOffice2021」フォルダを上記の場所以外に保存されている場合、上記場所に新たに 「BIZTREK\_BackOffice2021」フォルダが作成され、最新プログラムのみインストールされますので、 現在ご利用中のプログラムとの入れ替え作業が必要となります。

 $\bullet$ 

- Õ
- 9.BackOffice2021のプログラム BIZTREK\_BO2021 をダブルクリックします。
	- ユーザー名/パスワードを入力し、起動します。

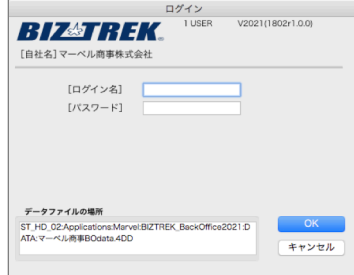

\*起動されたデータファイルは、プログラム入替直前に開いたデータファイルが開きます。

プログラム入替直前に開いたデータとは違うデータを開きたい場合は、「option」キーを押しながらプログラムをダブ ルクリックし、以下メッセージが表示されましたら、「他のデータファイルを選択する」を選び「続行」ボタンをクリ ックします。データファイル選択画面を表示しますので開きたいデータファイル (.4DD) が保存されている場所を指定 し、データを選択します。

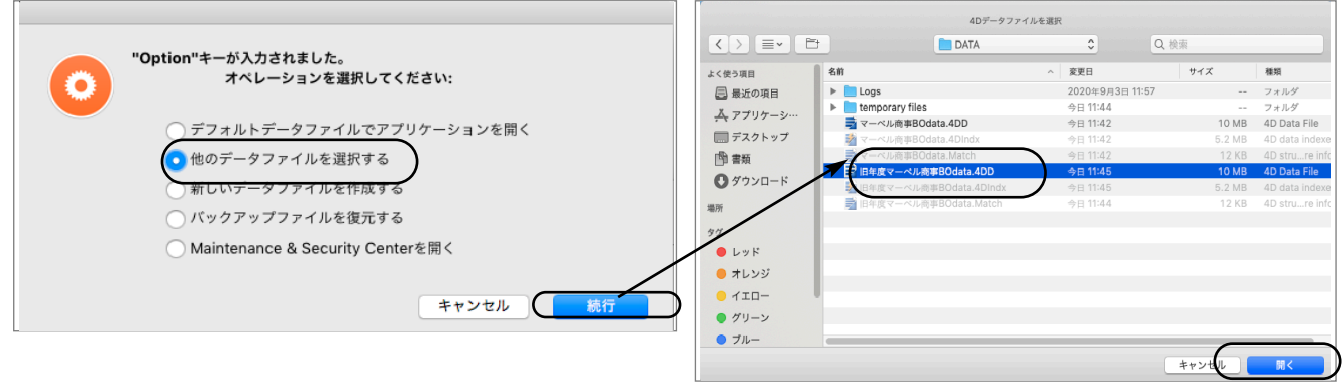

\*インストールされた新プログラムを別の場所へ移動して開いた場合、以下の「データファイルが見つかりません。」の メッセージを表示する場合があります。その際は、「開く」ボタンをクリック後、データファイル選択画面で貴社のデ ータファイル(×××.4DD)を選択し開きます。

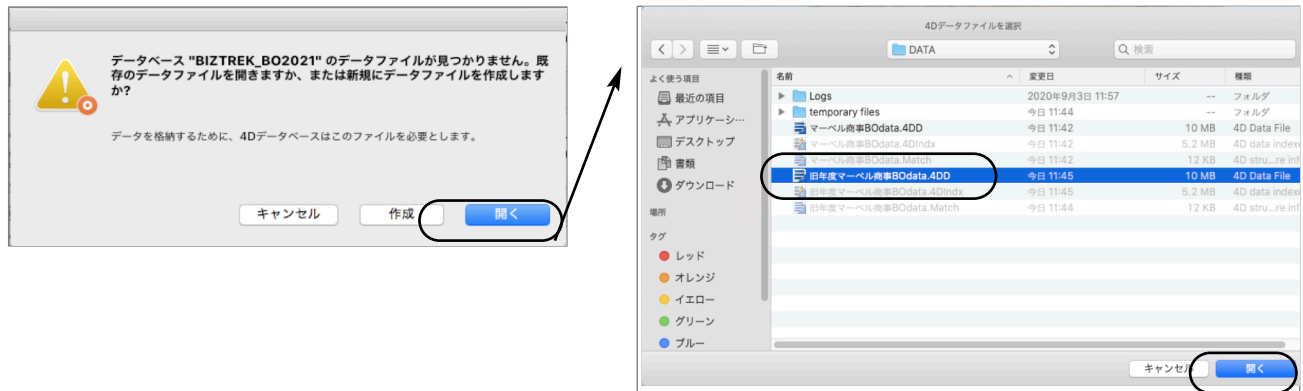

10.起動後、プログラムの日付が最新(DVDの表印刷にバージョンと日付を記載、ダウンロードページ画面の「作成日」)に なっているかどうか確認ください。

[BIZTREK\_BO2021]メニュー→「BIZTREKについて」よりプログラム日付が確認可)

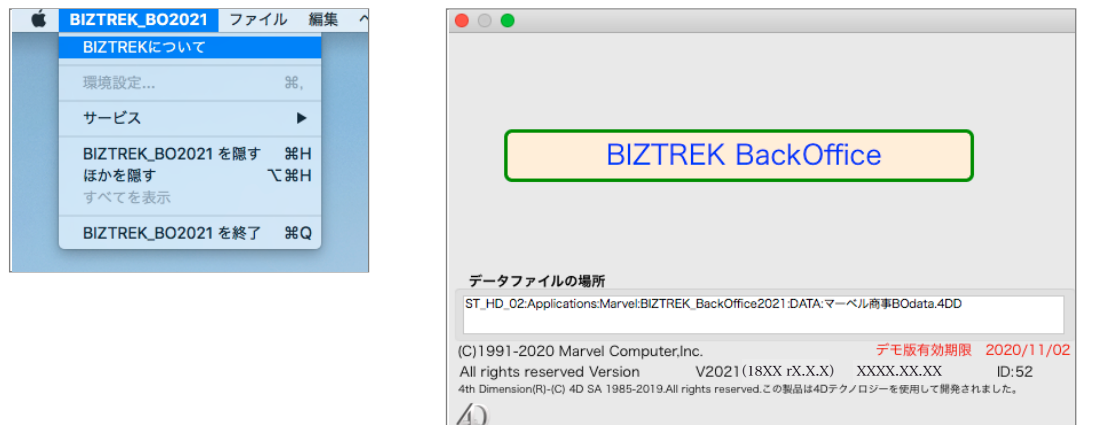

# プログラム入替方法 マルチ版 (BIZTREK\_BackOffice v2021)

## 【Mac版】

1. 現在使用中の貴社BackOfficeデータをバックアップコピーします。

データファイルの保存場所が解らない場合は、4DServerから「BIZTREK\_BackOffice2021M」をいつも通り起動 し、「アプリケーションサーバー」画面の「データファイル:」からデータファイルの場所が確認できます。

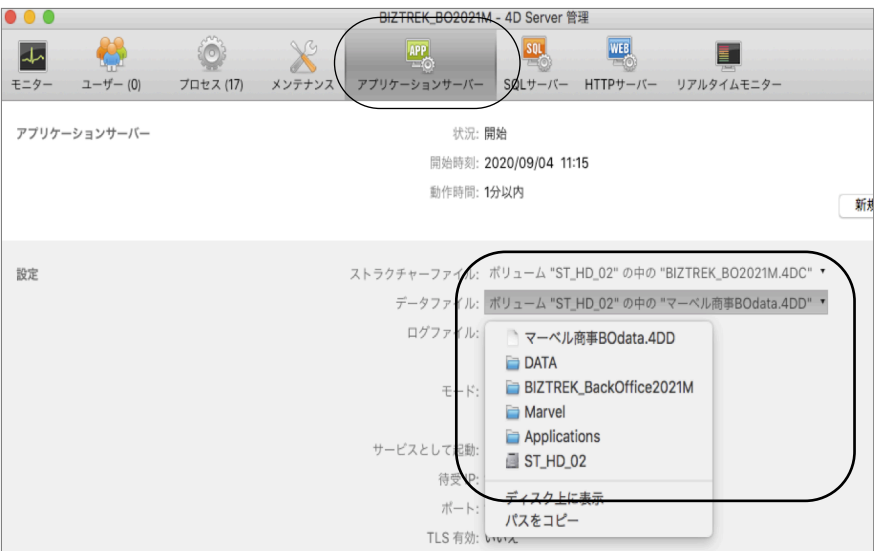

※上記の例の場合、「ST HD 02」→「アプリケーション」フォルダ→「Marvel」フォルダ→

「BIZTREK\_BackOffice2021M」フォルダ→「DATA」フォルダ→「マーベル商事BOdata.4DD」ファイルが開いて います。ClientPCの「4D」からBIZTREK\_BackOfficeサーバにログインし、伝票等(最新Noになっているかどうか 等)で最新のデータである事を確認します。

その後、一旦4DServer及び4Dを終了し、上記場所にあるデータファイル(この例では、「マーベル商事 BOdata.4DD」)をコピー(複製)します。

※自動バックアップの設定を行っている場合は、「メンテナンス」タブの「バックアップ開始」ボタンで設定した 保存先にバックアップが行えます。

\*バックアップ中は、4DClientからの操作はブロックされます。

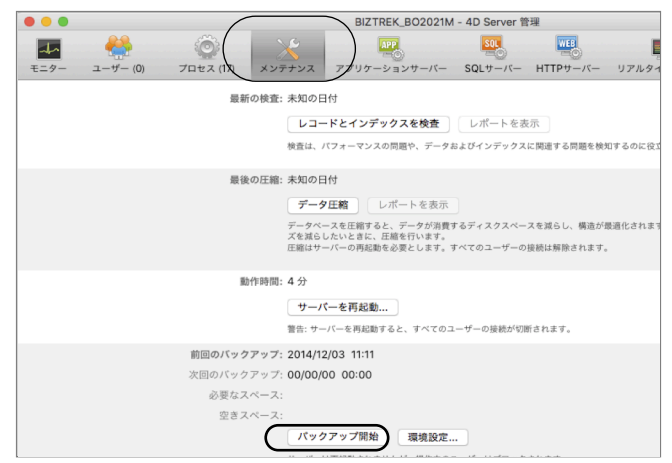

自動バックアップ及び、バックアップファイルの解凍方法等、詳しい設定方法は、ServerPCの以下PDFファイルをご 覧ください。

\*「アプリケーション」㱺「Marvel」㱺「BIZTREK\_BackOffice2021M」㱺「Documents」㱺「backup.pdf」

### 2. ■■DVDからインストールする場合■■

「BIZTREK\_BackOffice2021』のDVDをドライブに入れ、DVDアイコン [BIZTREK\_BO20211 をダブルクリック します。

### ■■インターネットからダウンロードする場合■■

インターネットを起動し、以下へアクセスします。

### http://www.biztrek.jp/DL/backoffice.html

ダウンロードページが表示されますので、「製品名」=「BIZTREK BackOffice2021」をクリックします。 \*製品名のカッコ( )内は現時点での最新バージョン情報となります。

\*「備考」から、今回ダウンロードするプログラムに適した4Dがダウンロードできます。

現在使用中の4Dバージョンをお確かめの上、備考欄記載の4Dバージョンと一致しない場合は、4Dの入替作業 も同時に行ってください。(4DServer、4D(ClinetPC)どちらも入替が必要です。インストール手順は、 ご送付済みの別冊「4DV18\_インストールガイド」を参照ください。

=>V2021-DVD内「4Dv18.X」フォルダでもインストールガイドPDFがご覧いただけます。

### **BIZTREK BackOffice**

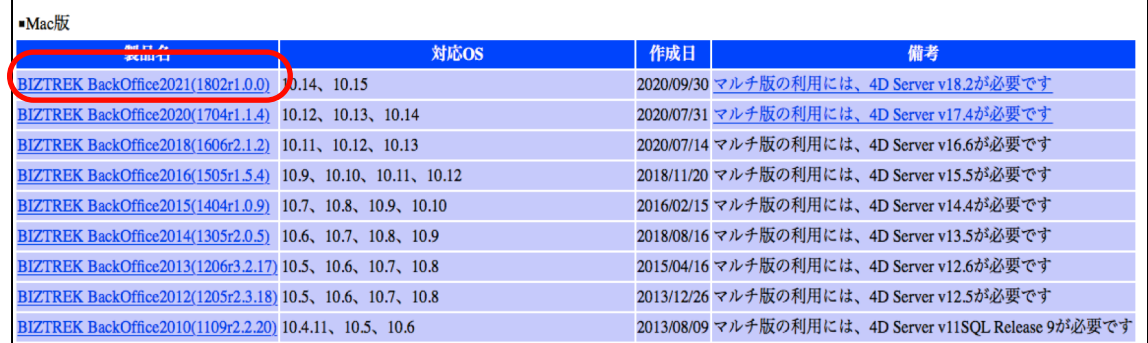

製品名をクリックすると、ダウンロードフォルダに「BO2021.dmg」ファイルがダウンロードされますので ダブルクリックで開きます。

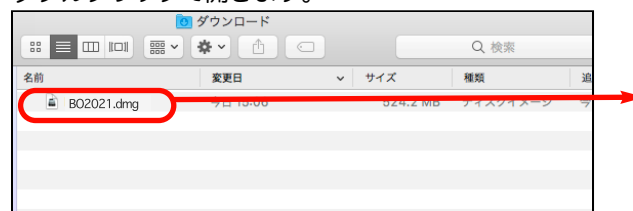

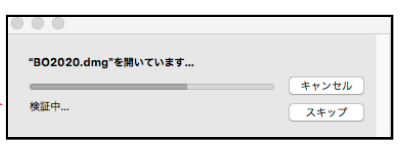

3.「BIZTREK(.app)」アイコンをダブルクリックしインストーラーを起動します。 インターネットからダウンロードされた場合、以下のメッセージを表示しますが「開く」ボタンをクリックします。

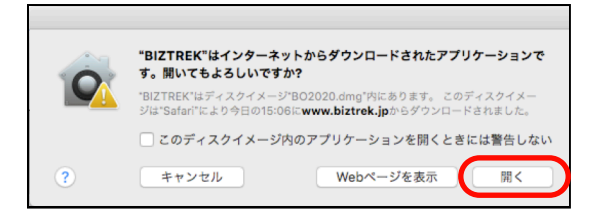

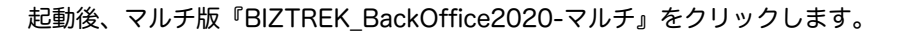

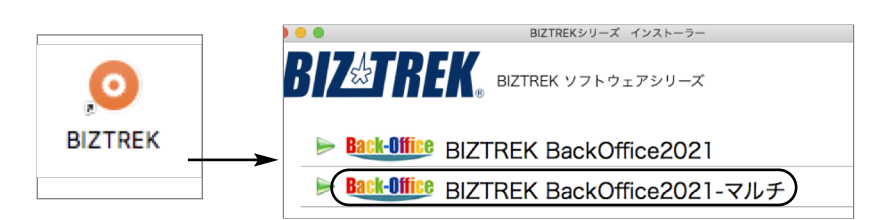

4.「ようこそ」のダイアログが表示されます。「続ける」ボタンをクリックします。

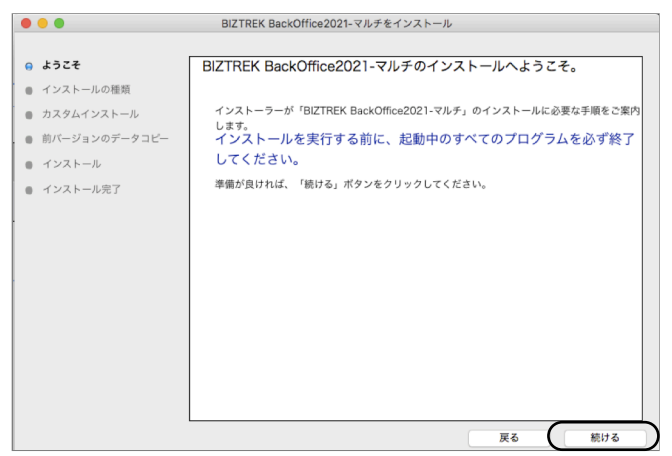

5.インストールの種類を選択する画面が表示されます。「プログラムのみインストール」を選択し、「続ける」ボタンを クリックします。

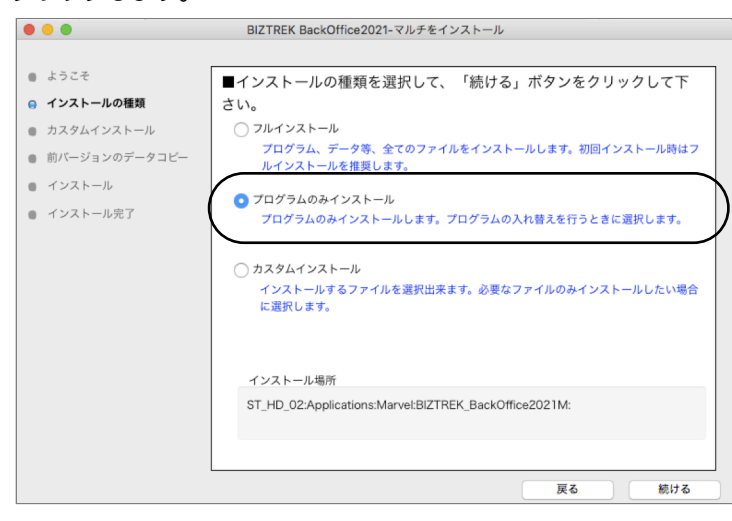

6.インストールするファイル及びファイルのインストール先が表示されます。「インストール」ボタンをクリックしま す。インストールの開始確認画面が表示されますので、「OK」ボタンでインストールを開始します。

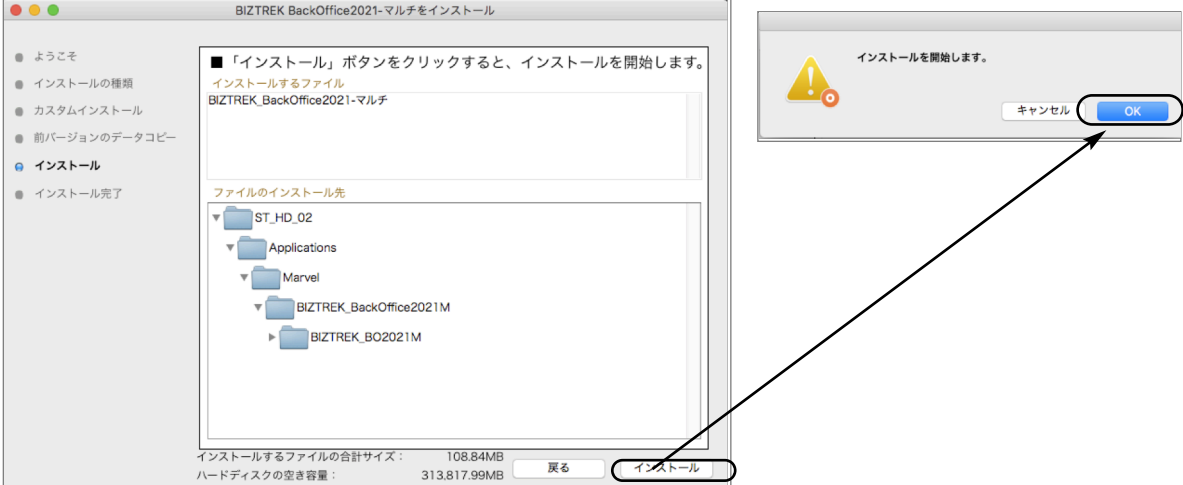

7.インストール完了のメッセージが表示されますので「終了」ボタンをクリックします。

- 8.インストールが完了しましたら、ハードディスク→「アプリケーション」フォルダ→「Marvel」フォルダ→ 「BIZTREK\_BackOffice2021M」フォルダ→「BIZTREK\_BO2021M」フォルダ内のプログラムが上書きされ最新とな っています。
	- \*「BIZTREK\_BO2021M」フォルダを上記の場所以外に保存されている場合、上記場所に新たに 「BIZTREK\_BO2021M」フォルダが作成され、最新プログラムのみインストールされますので、現在ご利用中のプログ ラムとの入れ替え作業が必要となります。
- 9.4DServerを起動します。
	- □プログラム入替直前に開いたデータで起動する場合
	- 「ファイル」メニュー⇒「最近使用したデータベースを開く」を選択⇒「BIZTREK\_BO2021M」を選択して起動します。

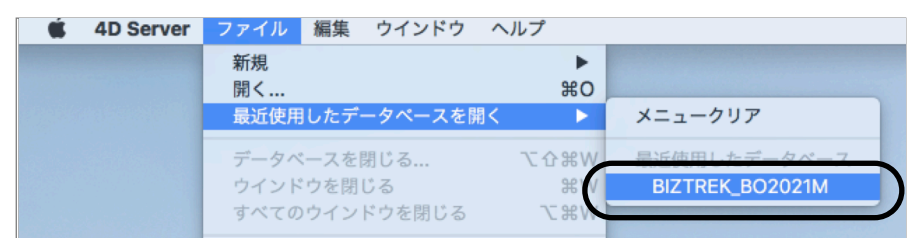

□プログラム入替直前に開いたデータとは違うデータで起動する場合

1.「ファイル」メニュー⇒「開く」を選択します。

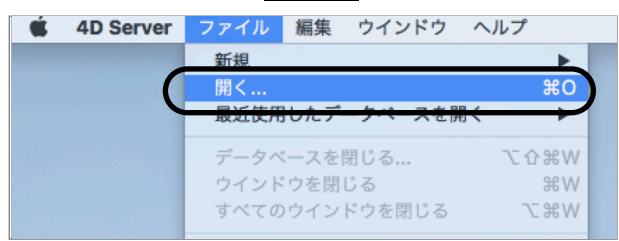

2.プログラム選択画面を表示しますので、 ハードディスク→「アプリケーション」フォルダ→「Marvel」フォルダ→ 「BIZTREK\_BackOffice2021M」フォルダ→「BIZTREK\_BO2021M」フォルダ→「BIZTREK\_BO2021M.4DC」を 選択し、左下の「オプション」ボタンをクリック後、「他のデータファイルを選択」して「開く」ボタンをクリックし ます。

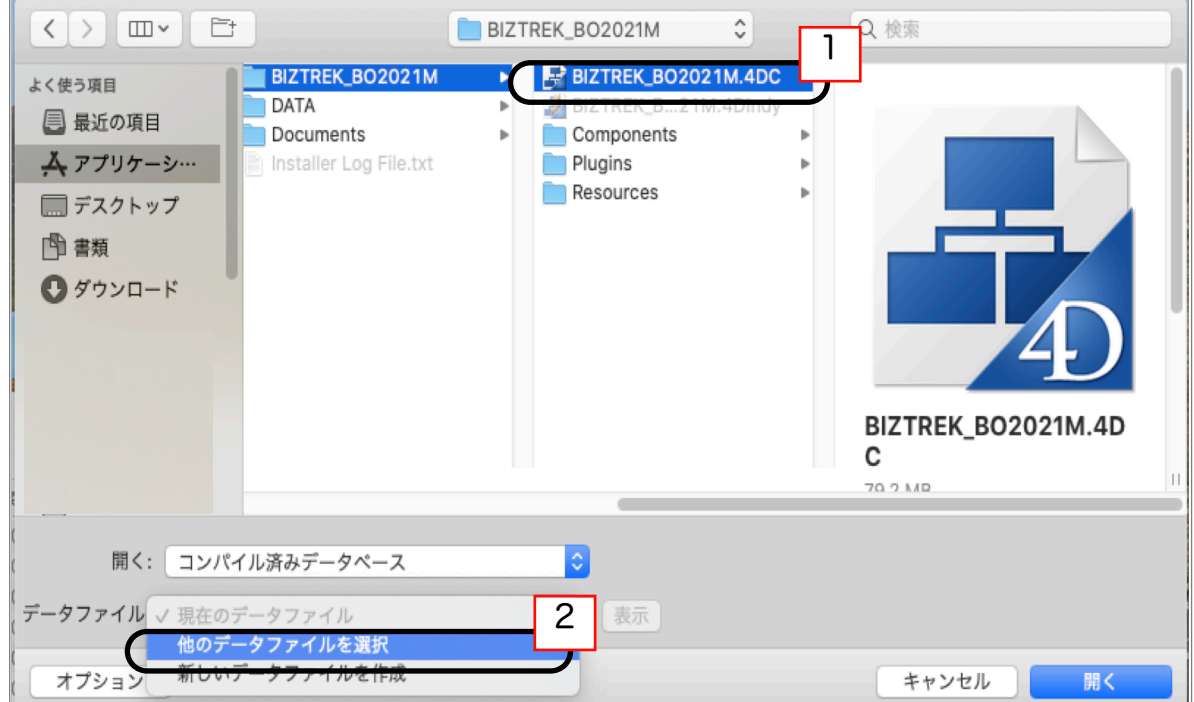

「4Dデータファイルを選択」の画面を表示します。

データファイルの保管場所を指定し、開きたいデータファイル(.4DDファイル)を選択して開きます。

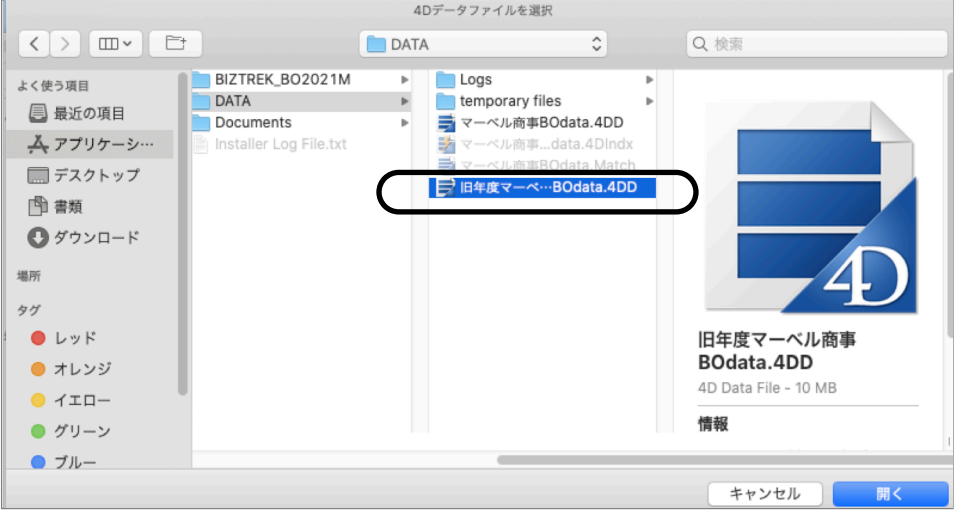

10.4DServerの起動ができましたら、ClinetPCの「4D」からBackOfficeサーバにログインし、プログラムの日付が最新 (DVDの表印刷にバージョンと日付を記載、ダウンロードページ画面の「作成日」)になっているかどうか確認下さい。

※Mac⇒ [4D] メニュー、Windows⇒ [ヘルプ] メニューの→「BIZTREKについて」より、バージョンと日付を確認 できます。

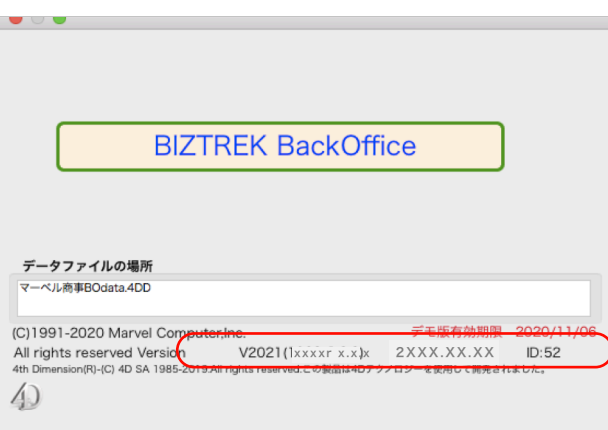